# Κεφάλαιο Α: Δημιουργία «χώρου» στο ΠΣΔ για χρήση h5p

Βήμα 1°:

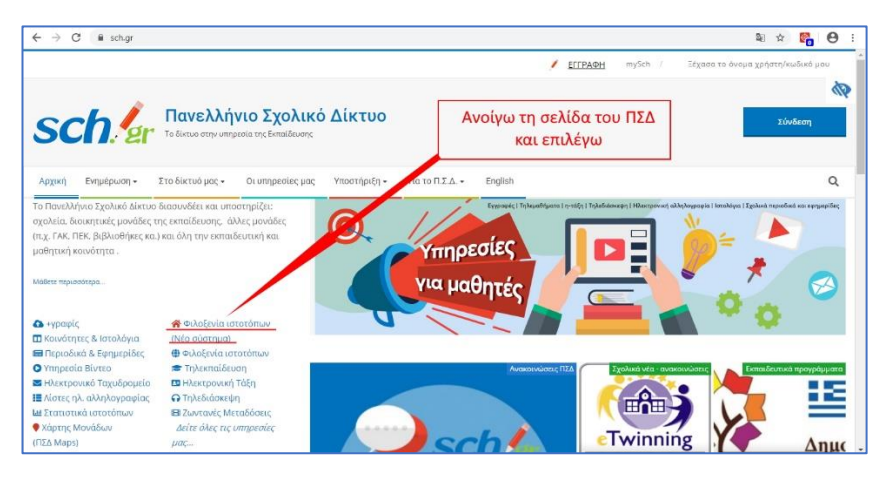

Βήμα 2°:

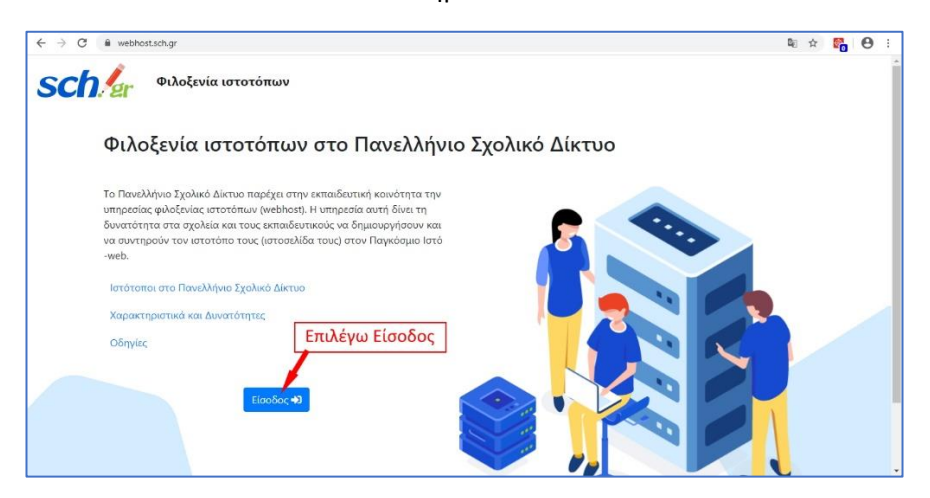

Βήμα 3°:

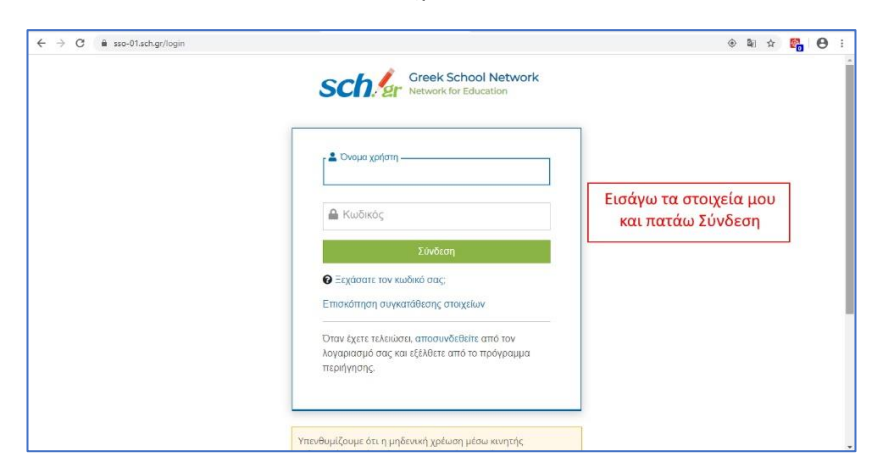

Βήμα 4°:

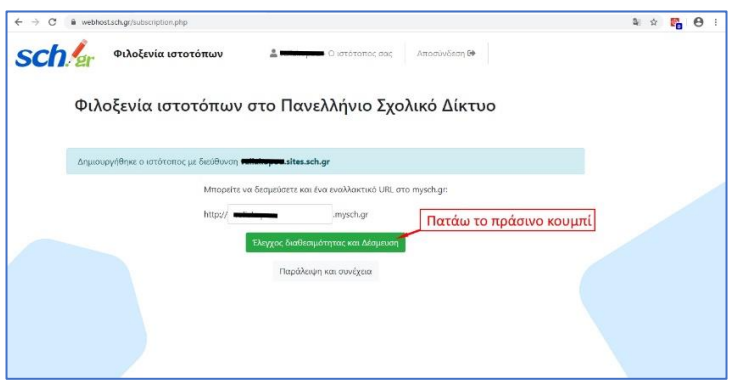

Βήμα 5°:

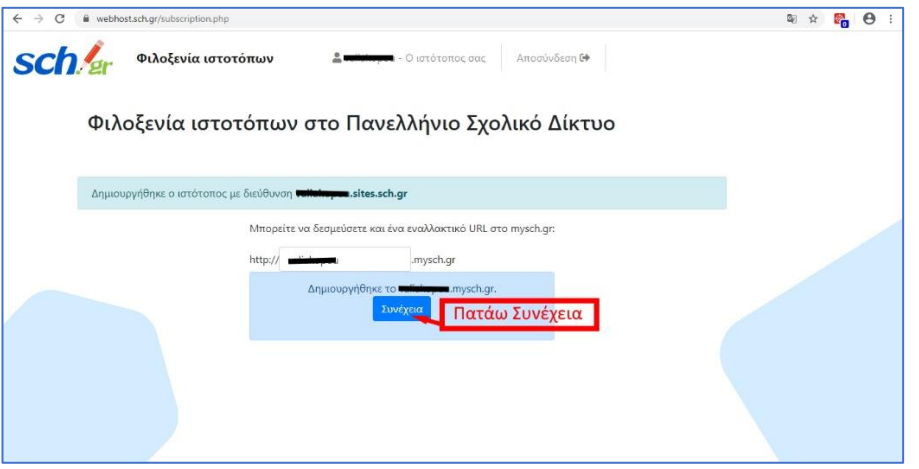

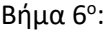

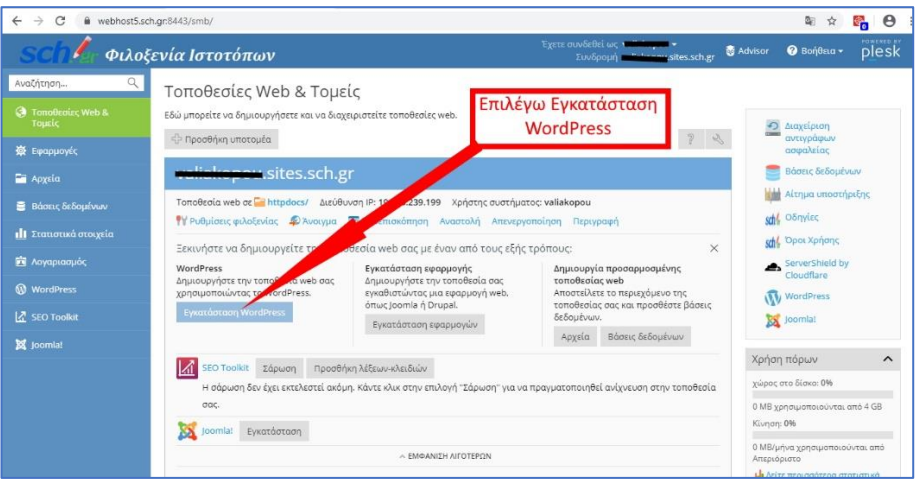

Βήμα7ο :

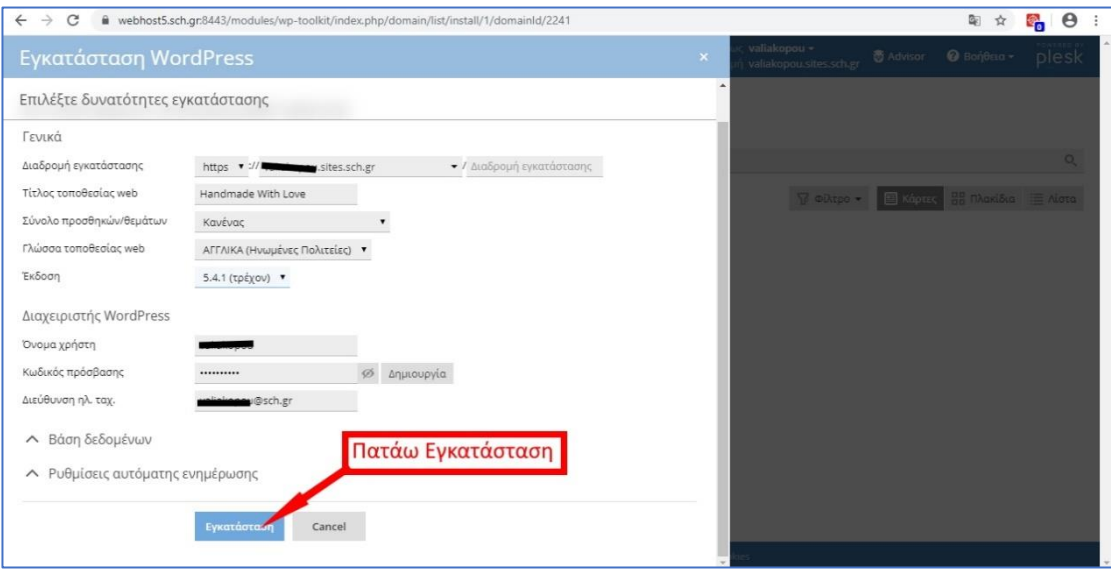

#### Βήμα 8°:

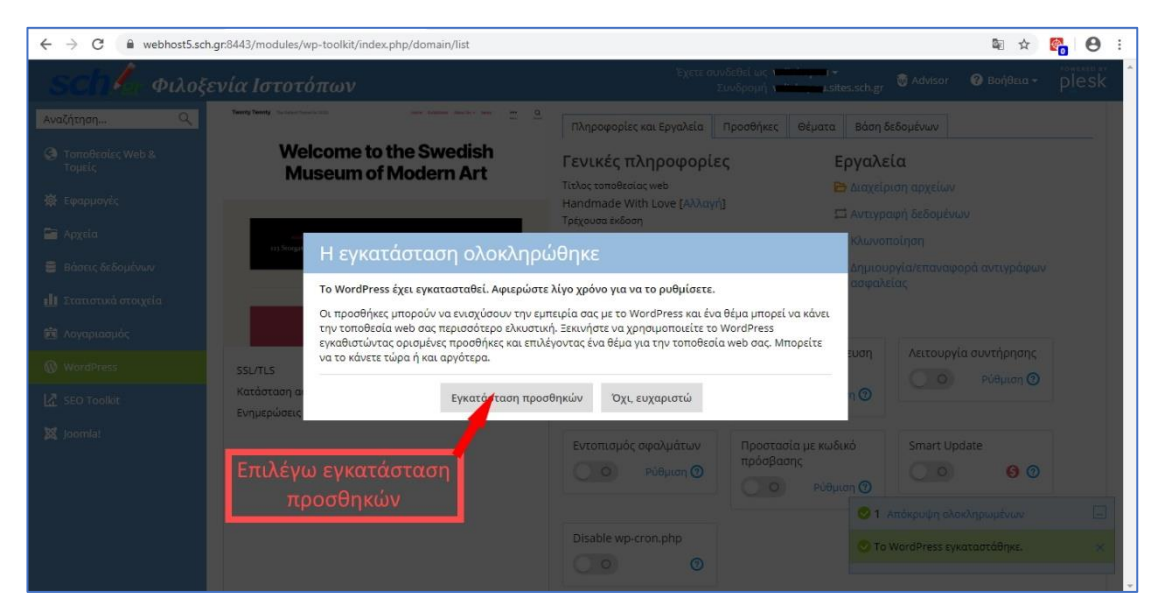

Βήμα 9°:

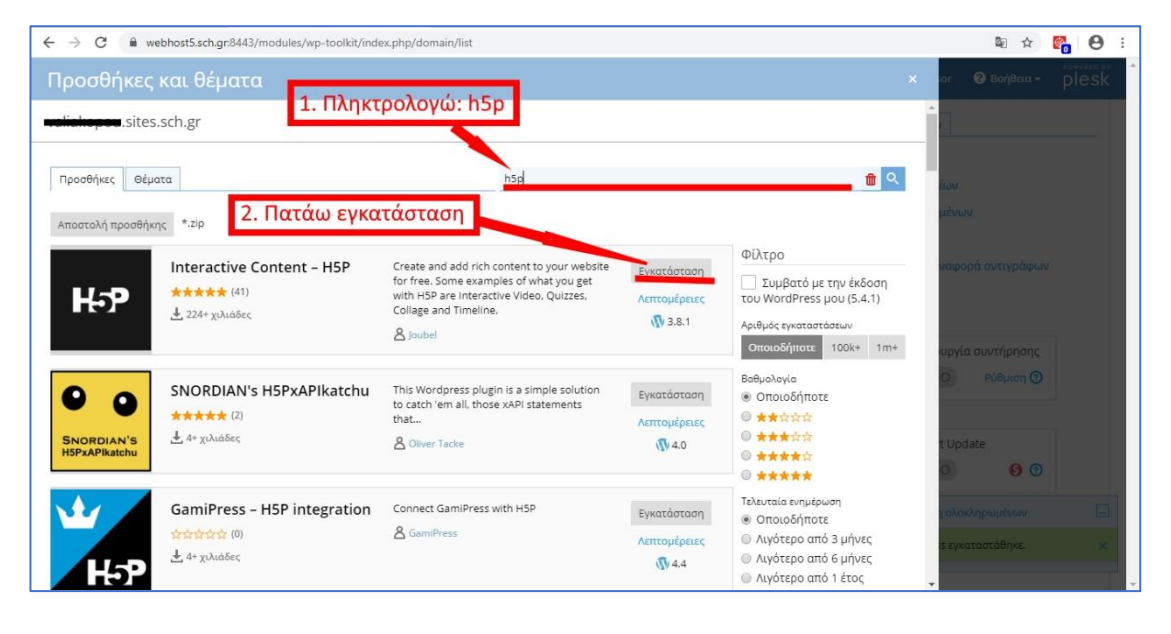

#### Βήμα 10°:

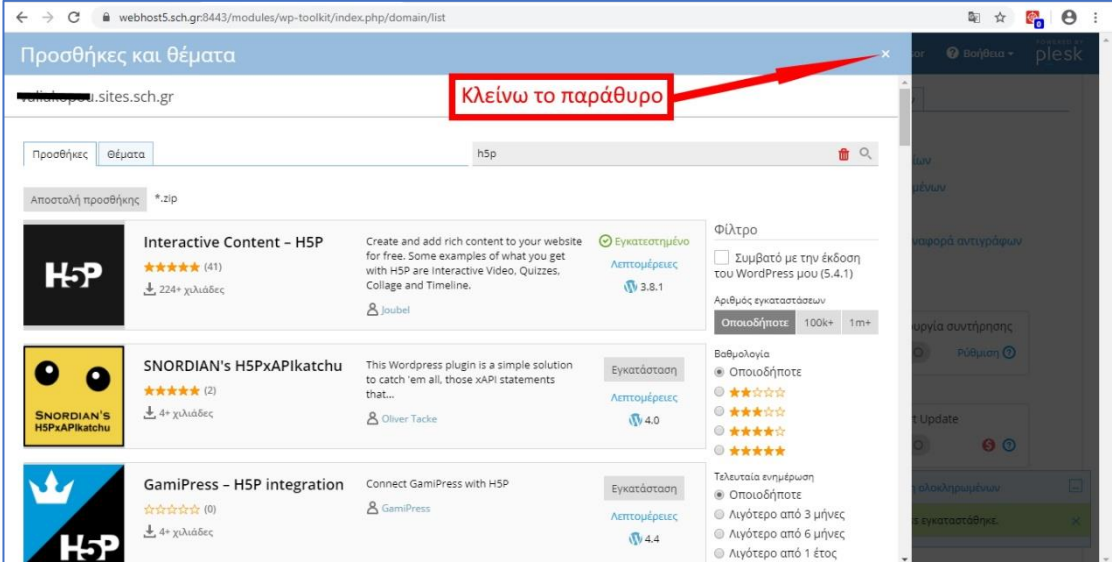

### Βήμα 11ο:

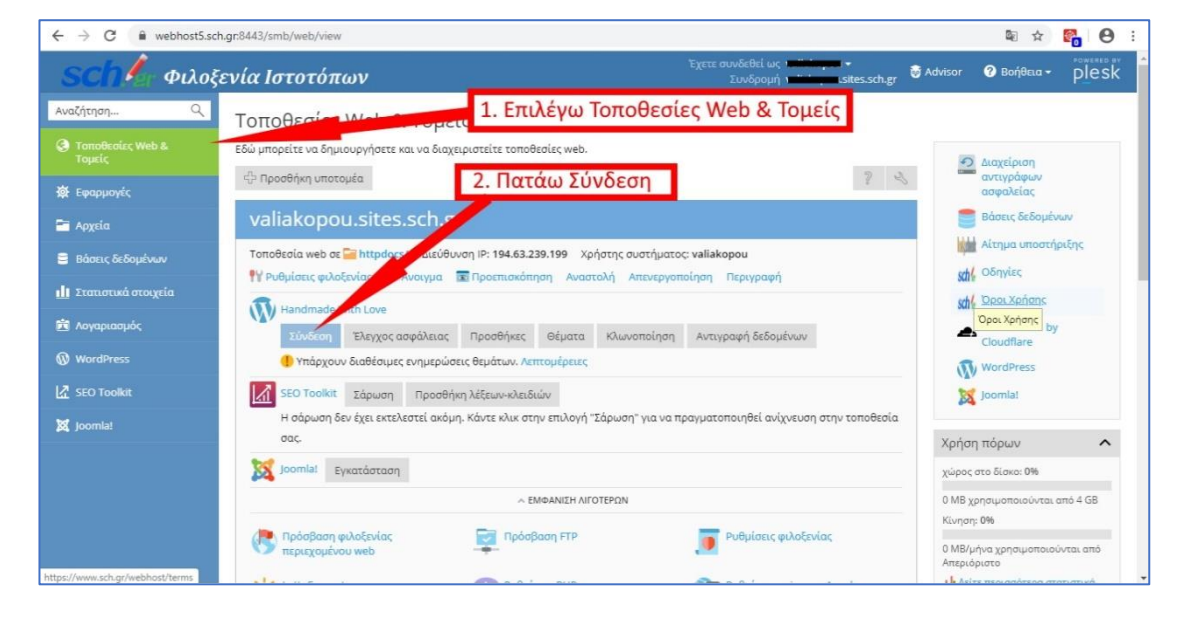

Βήμα 12°:

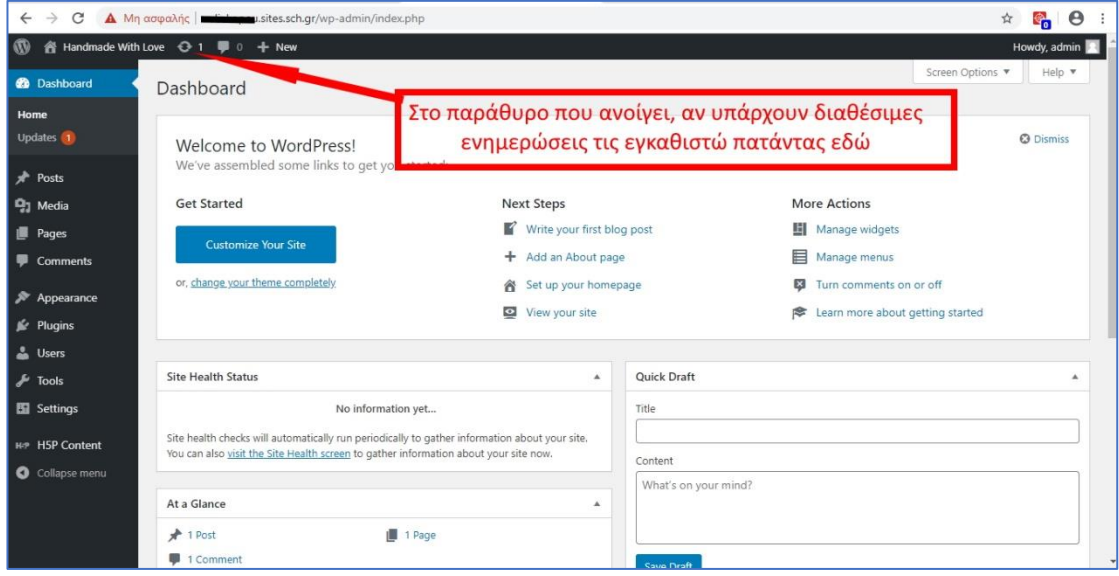

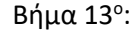

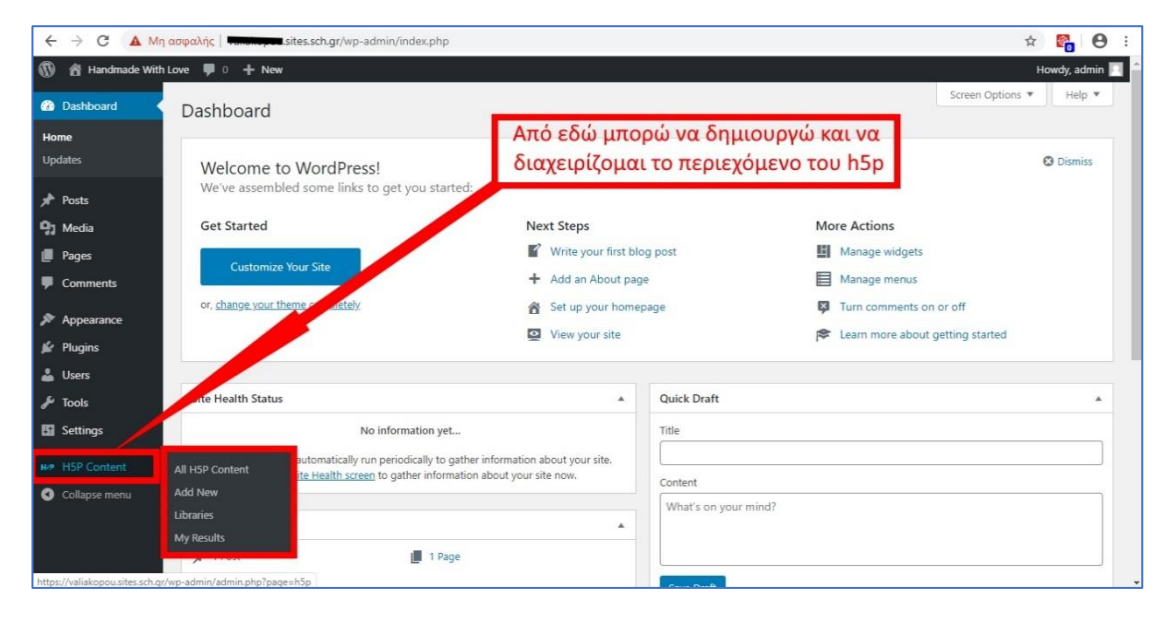

#### Βήμα 14<sup>ο</sup> :

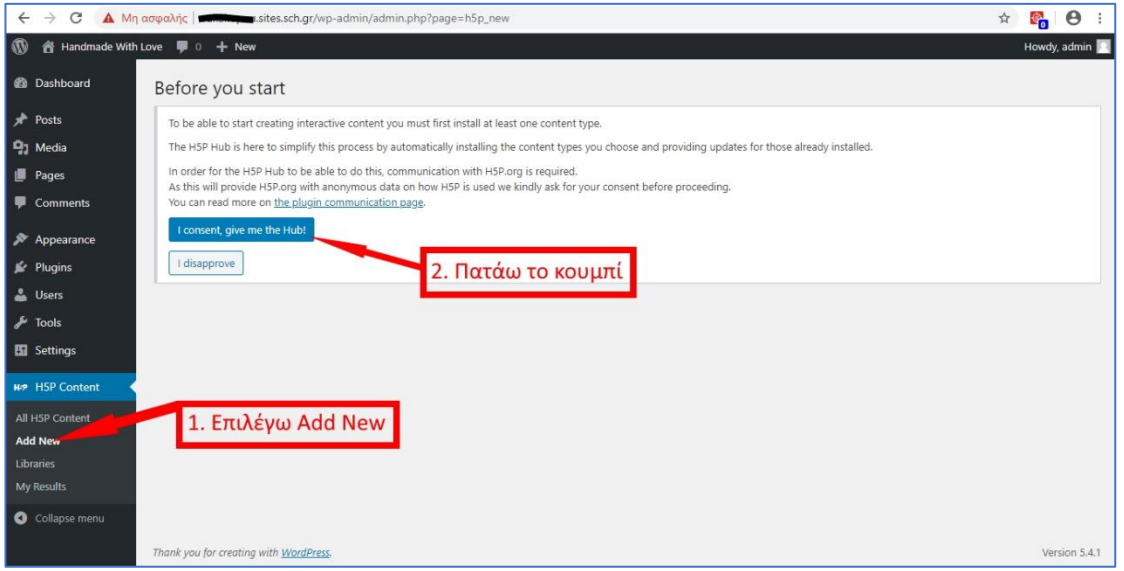

#### Βήμα 15°:

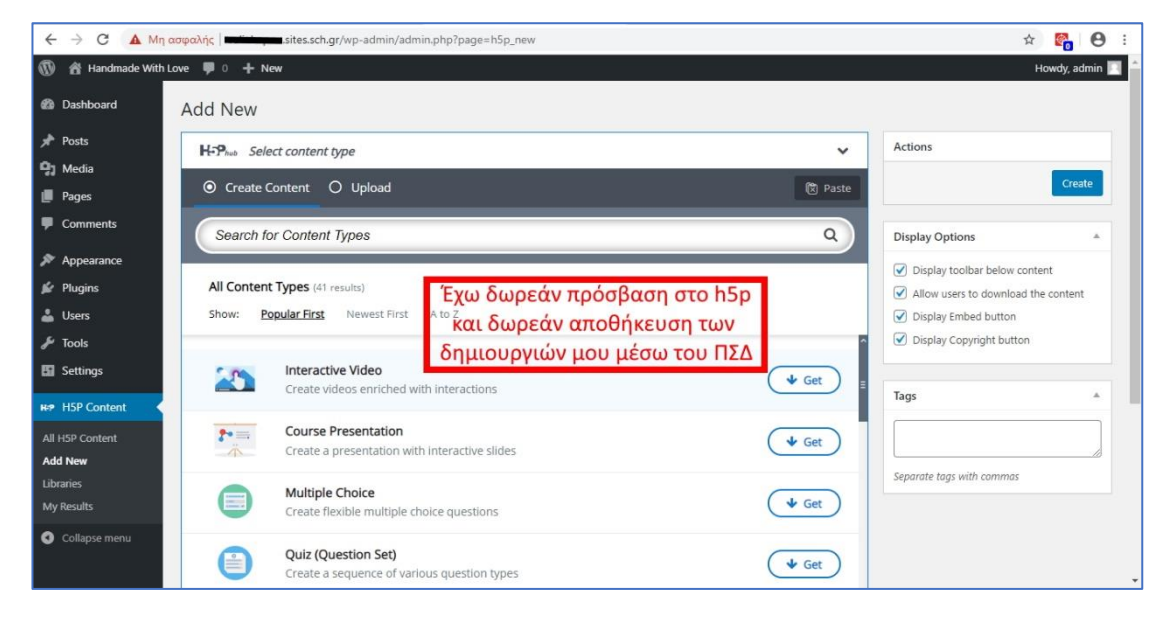

Βήμα 16°:

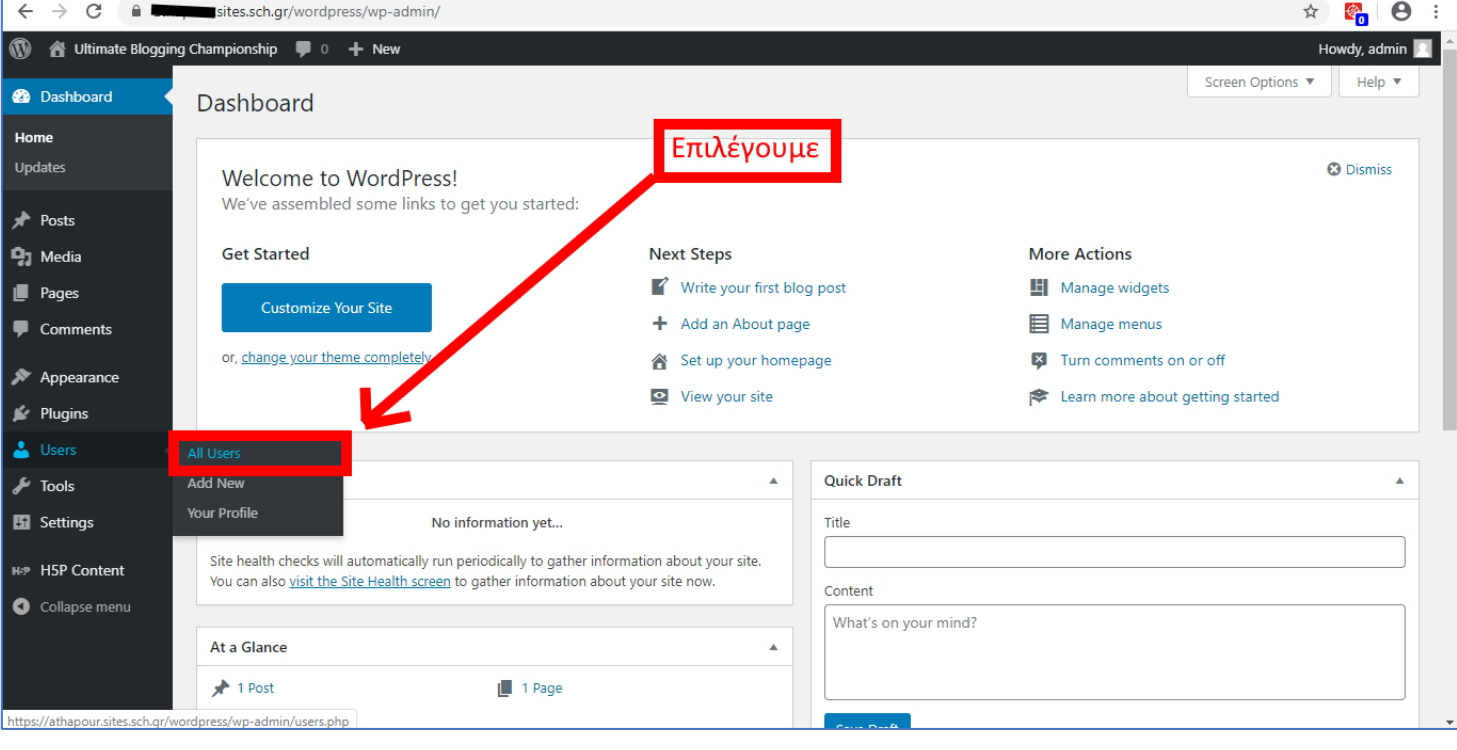

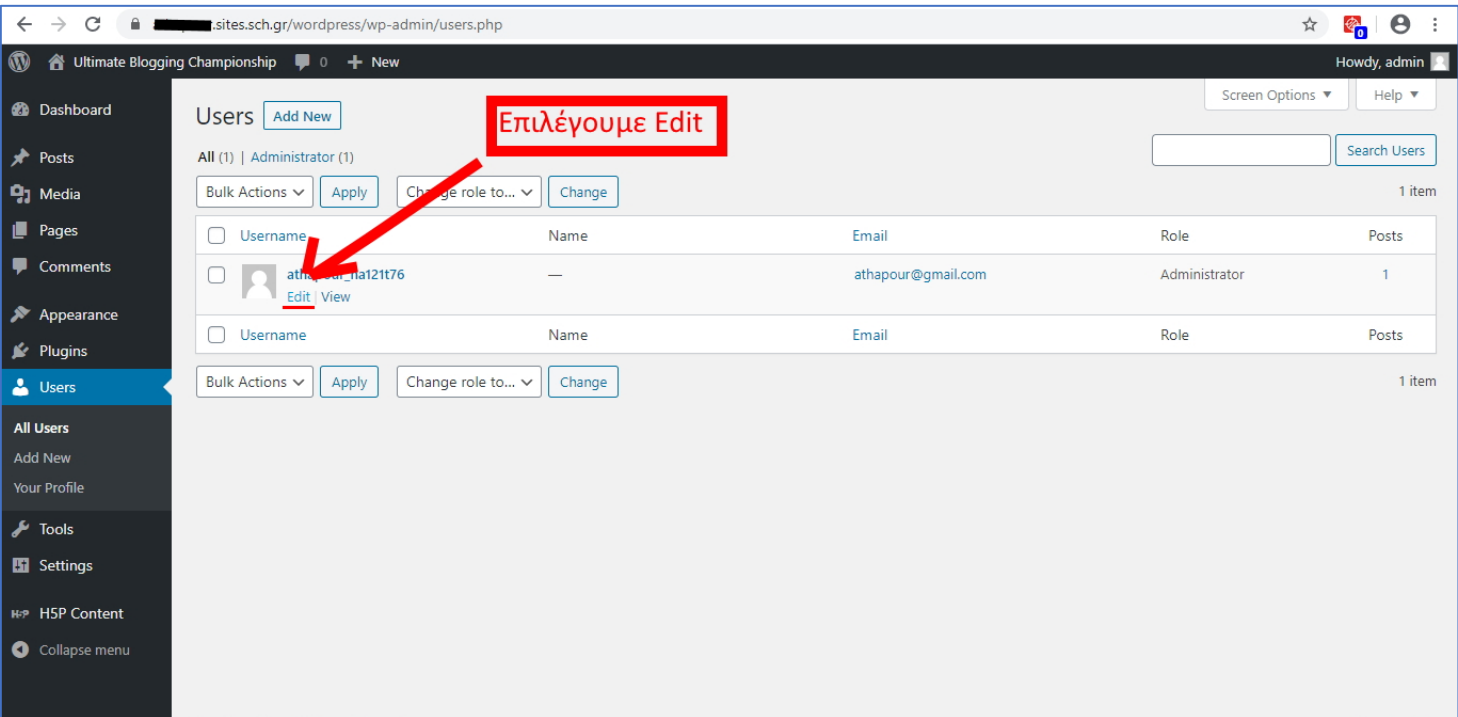

#### Βήμα 18<sup>ο</sup> :

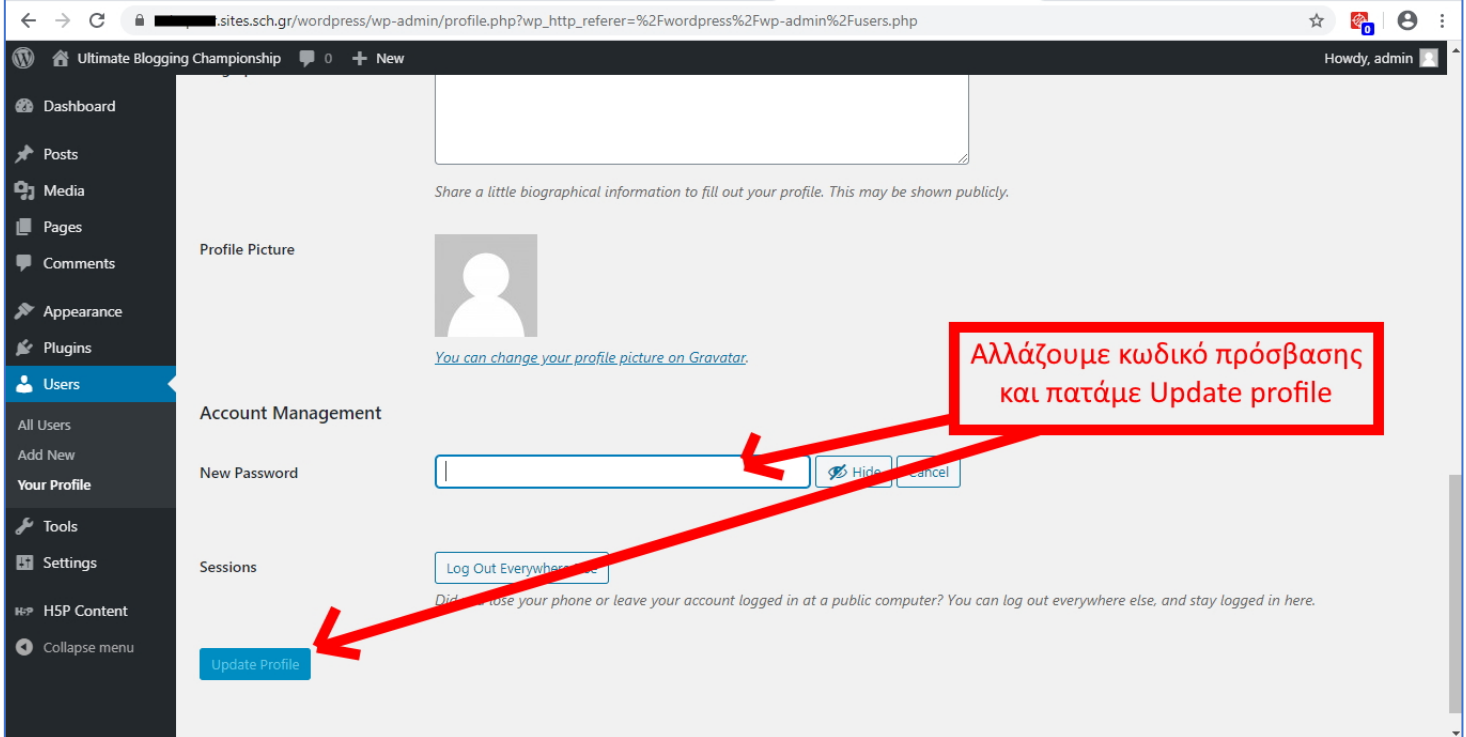

# Κεφάλαιο Β: Είσοδος στο «χώρο» μου στο ΠΣΔ για χρήση h5p

Μέχρι τώρα έχουμε δημιουργήσει μια ιστοσελίδα σε WordPress μέσα στο ΠΣΔ για να εισέλθουμε γρήγορα σε αυτή πληκτρολογούμε τη διεύθυνση:

https://*(Το όνομα που δώσαμε βήμα 5)*.sites.sch.gr/wordpress/wp-login.php

Και εισάγουμε το Username και τον κωδικό που αλλάξαμε στο Βήμα 18.

## Κεφάλαιο Γ: Δημιουργία περιεχομένου h5p

## (Από τον Γ. Φιλιππούση)

[Οδηγίες δημιουργίας περιεχομένου](https://onedrive.live.com/redir?resid=77C1BB45405E7A6E%21110674&authkey=%21AN60GkQCzx82BmM&page=View&wd=target%28%CE%A3%CF%87%CE%B5%CE%B4%CE%B9%CE%B1%CF%83%CE%BC%CF%8C%CF%82%20%CE%9C%CE%B1%CE%B8%CE%AE%CE%BC%CE%B1%CF%84%CE%BF%CF%82%20H5P.one%7C6e2fee92-018c-4d12-ab68-103ccf974d68%2F%CE%95%CE%B9%CF%83%CE%B1%CE%B3%CF%89%CE%B3%CE%AE%7C1b774932-bbb2-4d62-97b5-5ab21a2b4406%2F%29) h5p

\*Προσοχή οι οδηγίες εισόδου στα Βίντεο οδηγιών και η ενότητα: «Ενσωμάτωση κώδικα H5P στο LMS Chamilo» δεν μπορούν να χρησιμοποιηθούν στο ΠΣΔ\*

Κεφάλαιο Δ: Ενσωμάτωση περιεχομένου h5p στην e-class

[Οδηγίες εδώ](https://drive.google.com/file/d/1EuqlQFSzeB8wGHfklvxXAfE55Vwpowlz/view?usp=sharing)